## **QB – Define Custom Fields**

## **1.Steps to Define Custom Fields in Invoice:**

This document describes details about defining / enabling custom fields in QuickBooks desktop edition company files.

## Redefine existing fields in invoice:

Invoice screen can be customized by clicking Customize – Customize Design and Layout…. menu, refer the following screen shot:

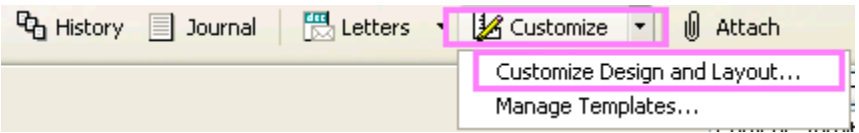

Invoice header & columns has standard fields & generic fields, standard fields have specific titles where as the generic fields has name as Other or Other 1, etc. You may rename the fields as your wish in the "Additional Customization" window and start using it appropriately. E.g. The requirement is to have a field to specify "Frequency" & have another field to specify the "Invoice type" and to satisfy this requirement the "Other" field has been renamed as "Frequency" and "FOB" field is renamed as "Invoice Type", refer the following screen shot:

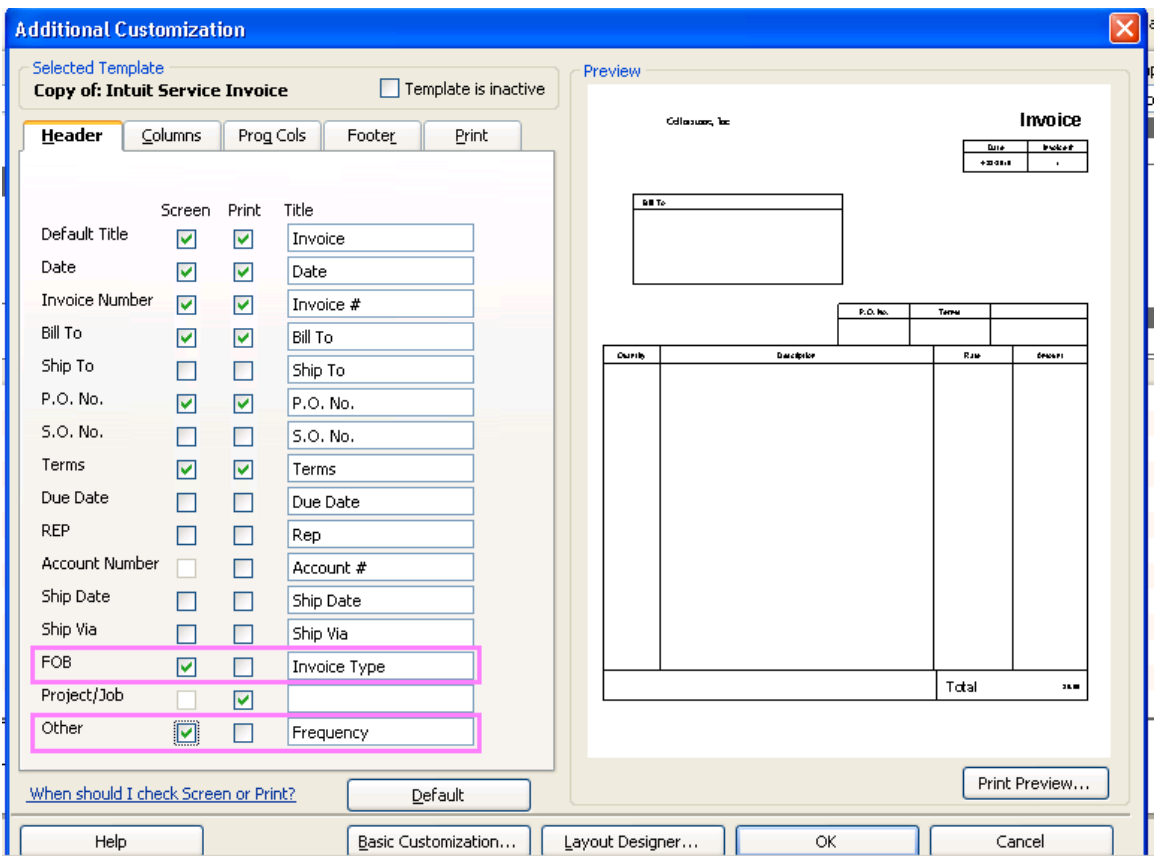

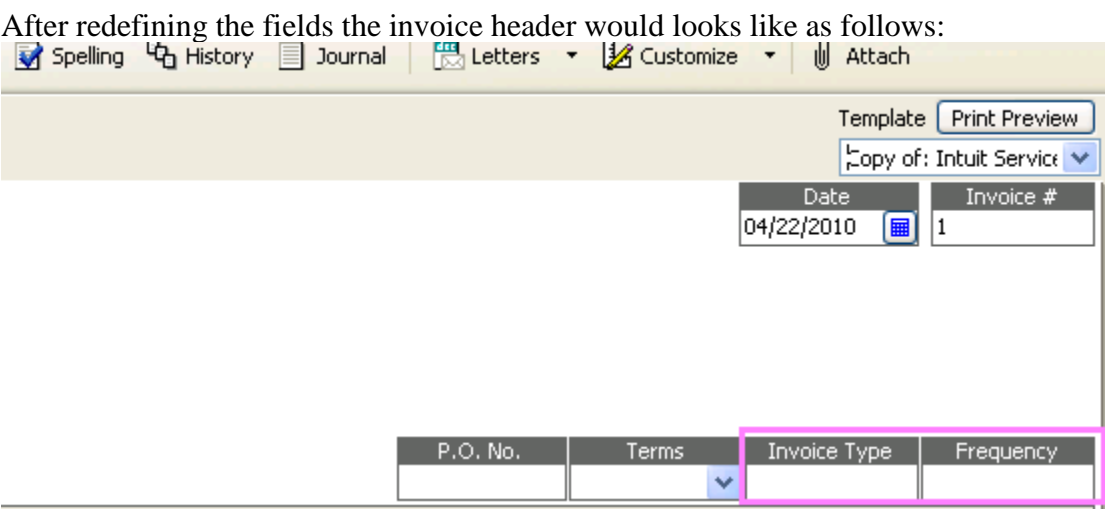

The same way the invoice columns can be redefined. If all the existing fields are already used and need new fields in invoice header or column then refer the details in following section.

## **2.Steps to Create Custom Fields and Enable it in Invoice:**

If new fields are required at invoice header level then custom fields can be created at Customer section and enable the fields in invoice header or if new fields are required at invoice columns then custom fields can be created at Item section and enable the fields in invoice columns. Then use the Customize – Customize Design and Layout…. Menu in Invoice to enable the fields in invoice section.

This section explains how to create custom fields and making the new fields appear in the Invoice screen in order to update the split percentages of the Sales Reps in the Invoice section in QuickBooks.

• Click Customers  $\rightarrow$  Customer Center.

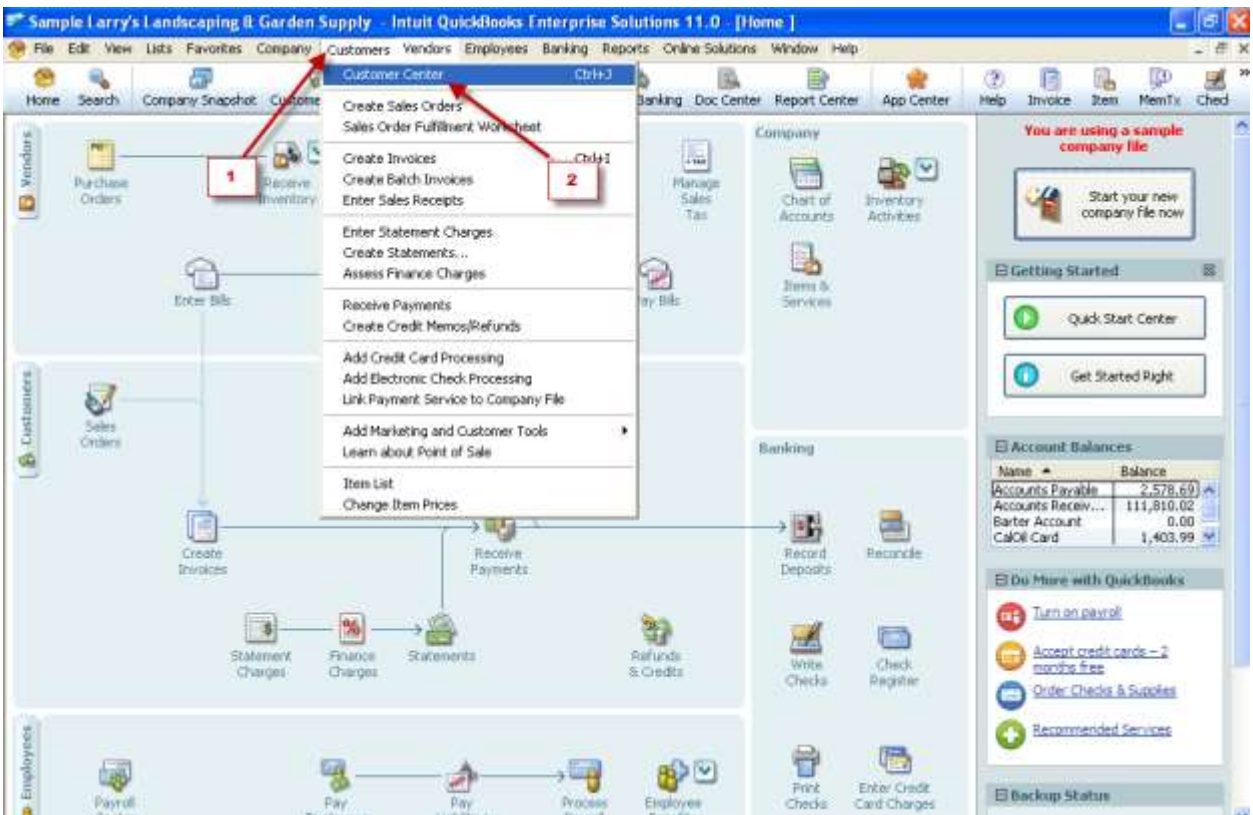

• Click the Customers & Jobs tab. Right-click any name on the list and then click Edit. Or else click the Edit Customer Button.

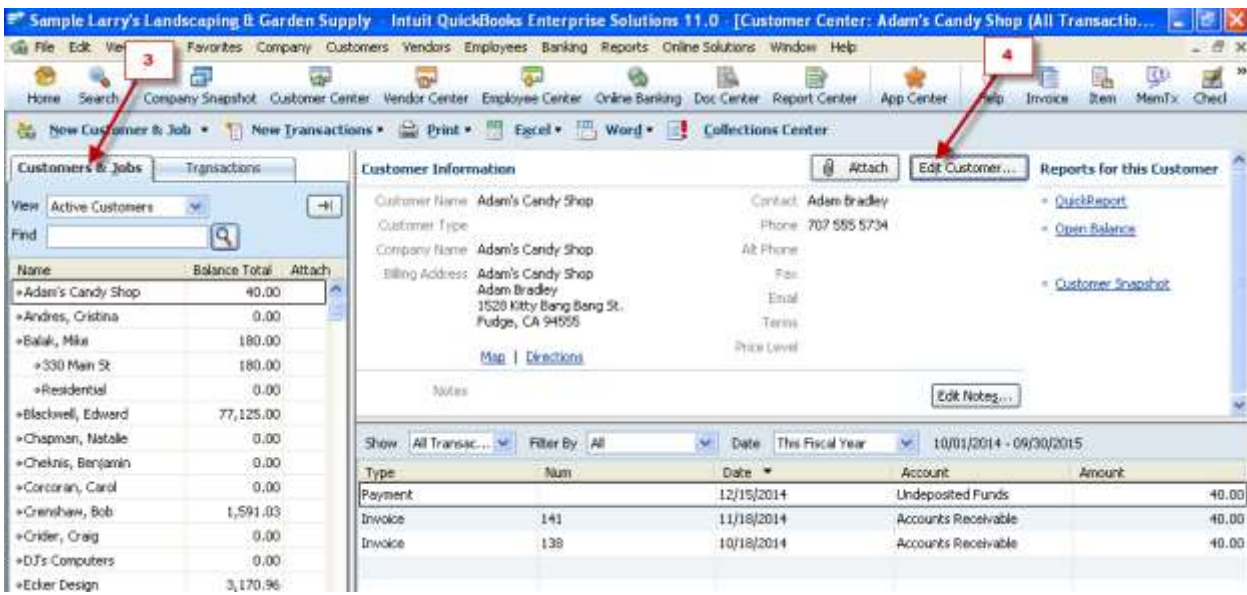

• It will Open the below page. Click the Additional Info tab.

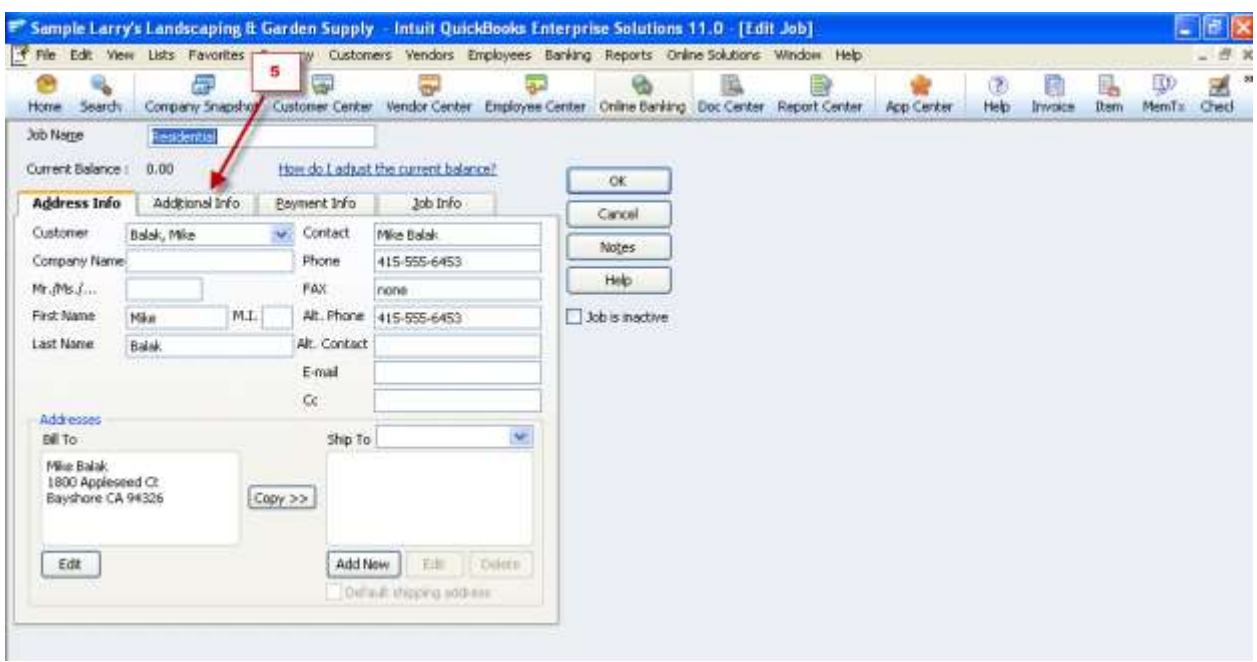

• Click Define Fields.

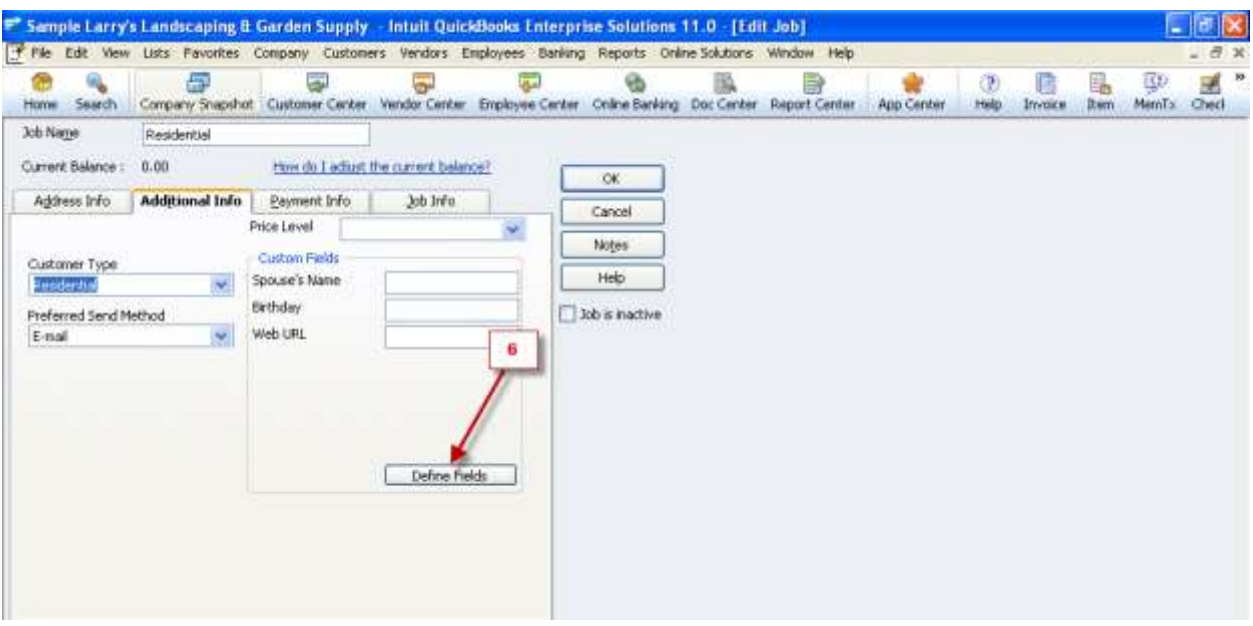

- It will open the below screen.
- For each field you want to add:
	- Enter the name of the field in the Label column.
	- Here The Reps name and their split % can be maintained.
	- Select the lists where you want the field to appear.(Customer, Vendor and Employee tables).
	- Click Ok.

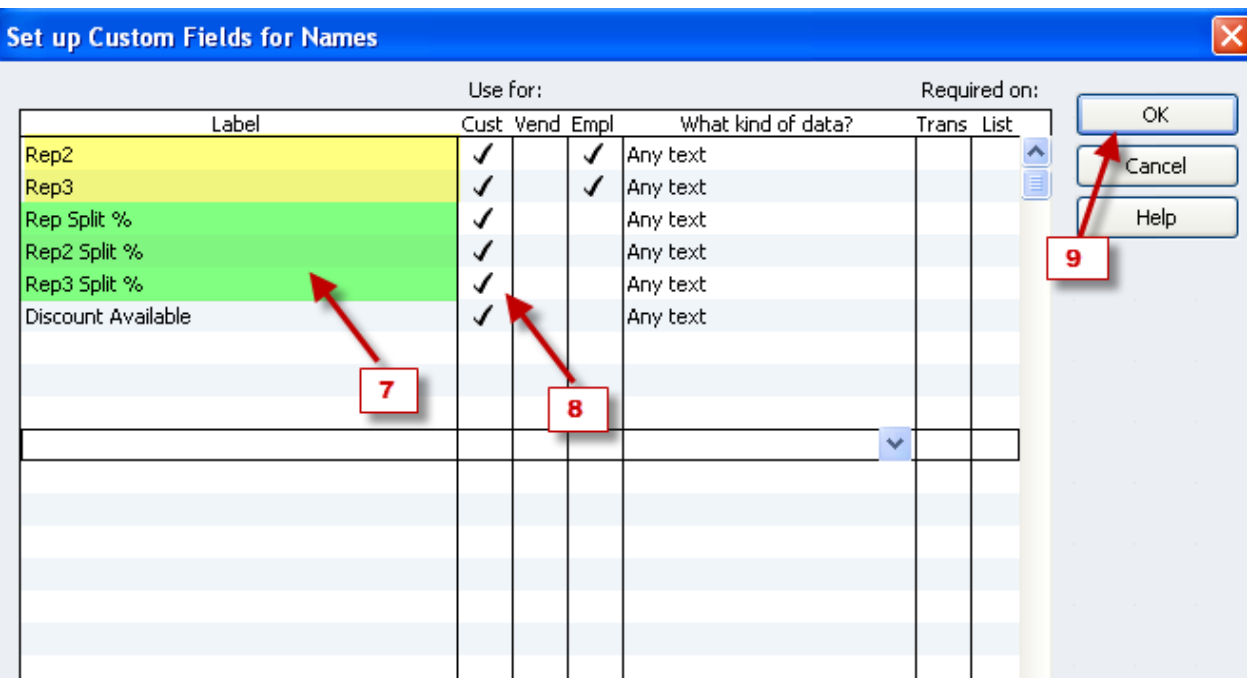

• The new fields will appear on the Additional Info tab.

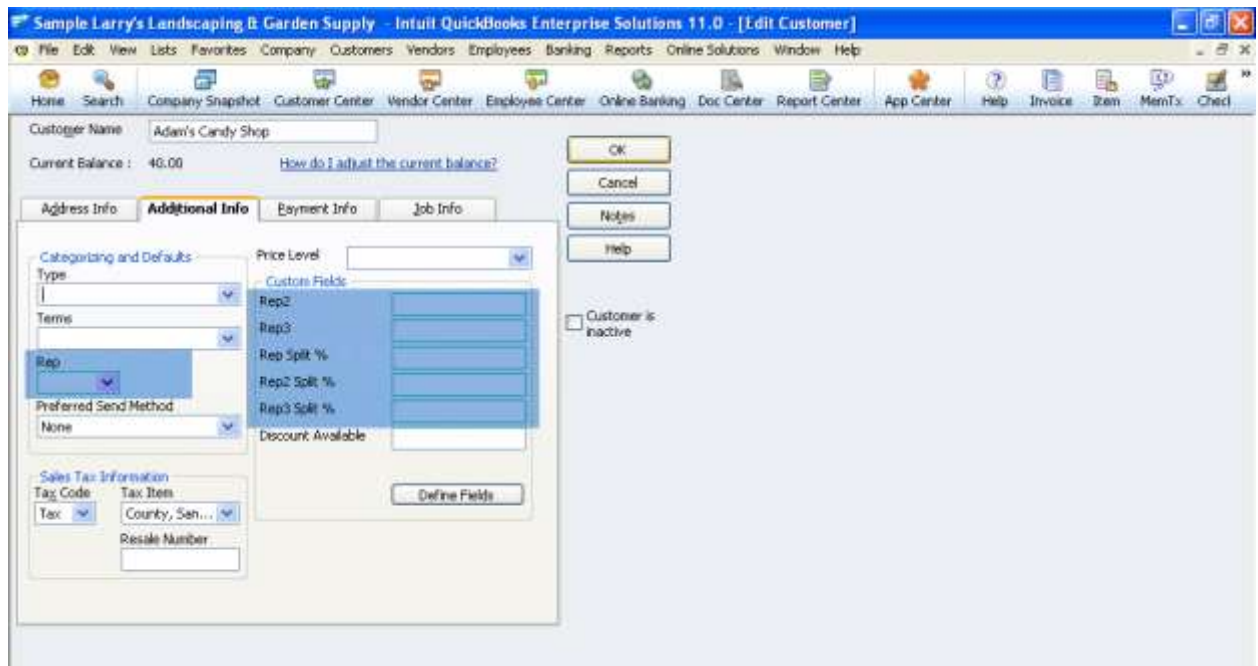

• Follow the same steps as above if more splits needs to be added.

- Next go to the Invoice Screen. Click Customize. Then Click the Customize Data layout Button.
- Click Make a Copy.

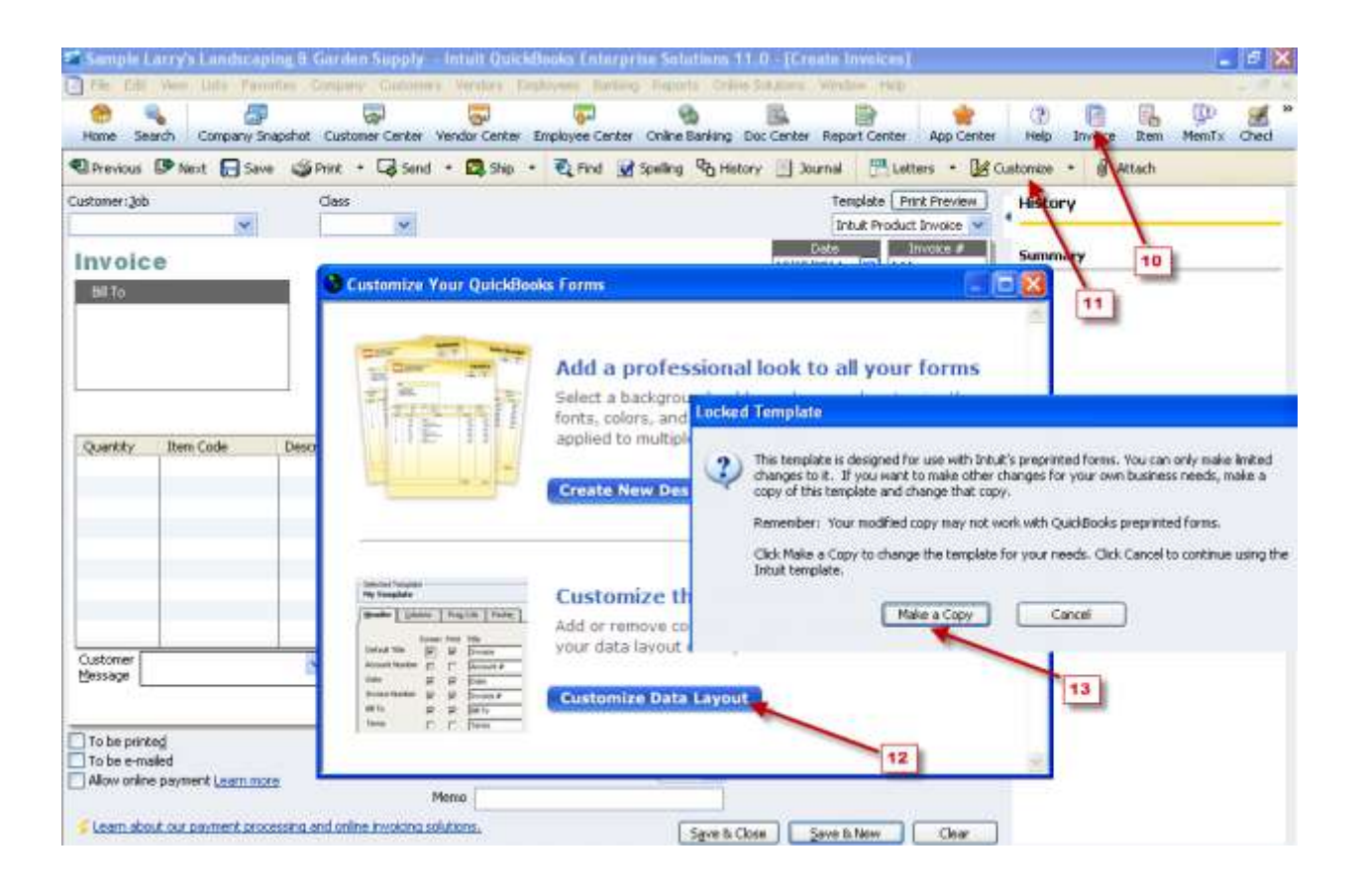

• In the Header Tab, you will find all the fields created. Select all the checkbox corresponding to the particular new fields and click OK.

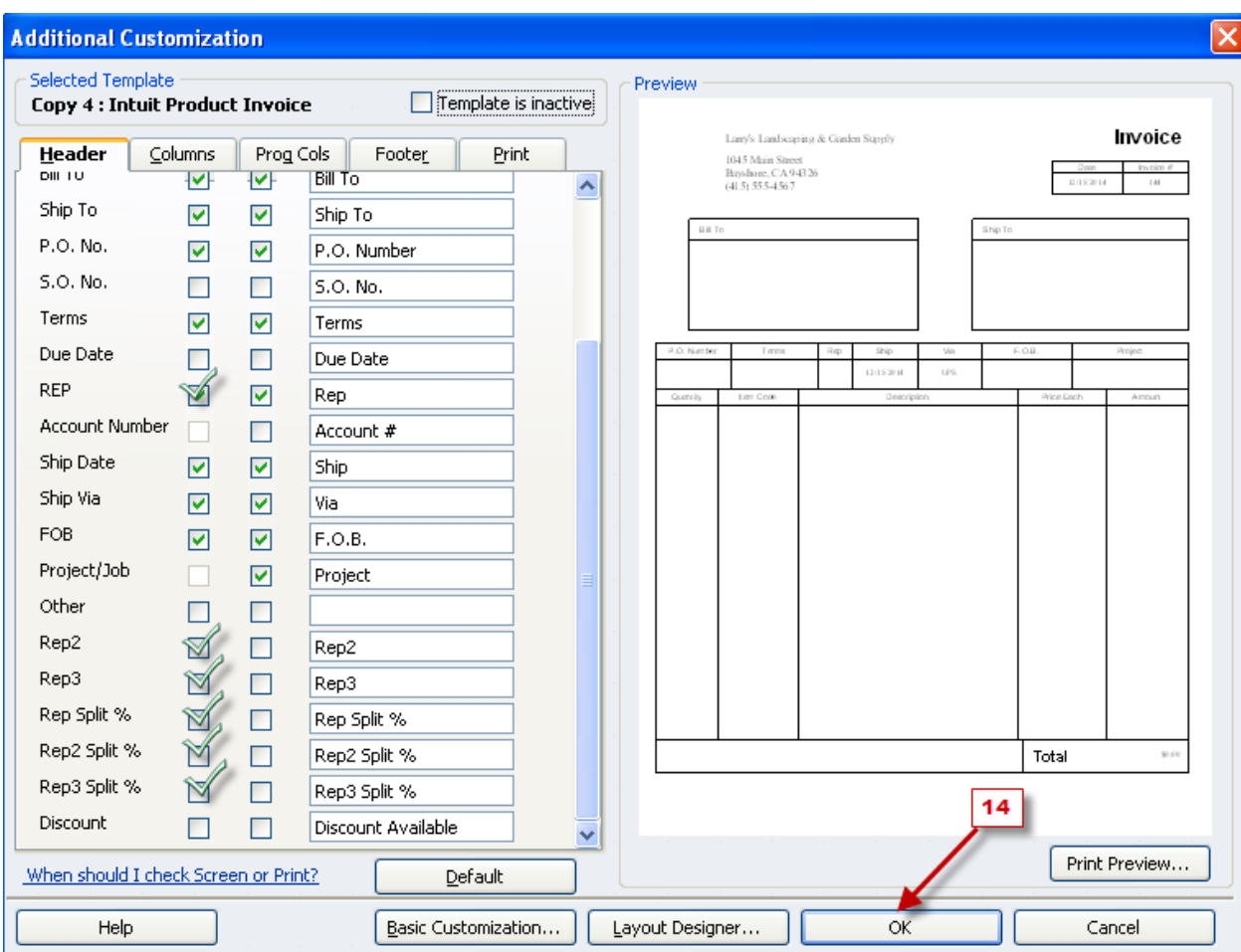

• In the invoice screen all the agents name and their corresponding splits can be updated.

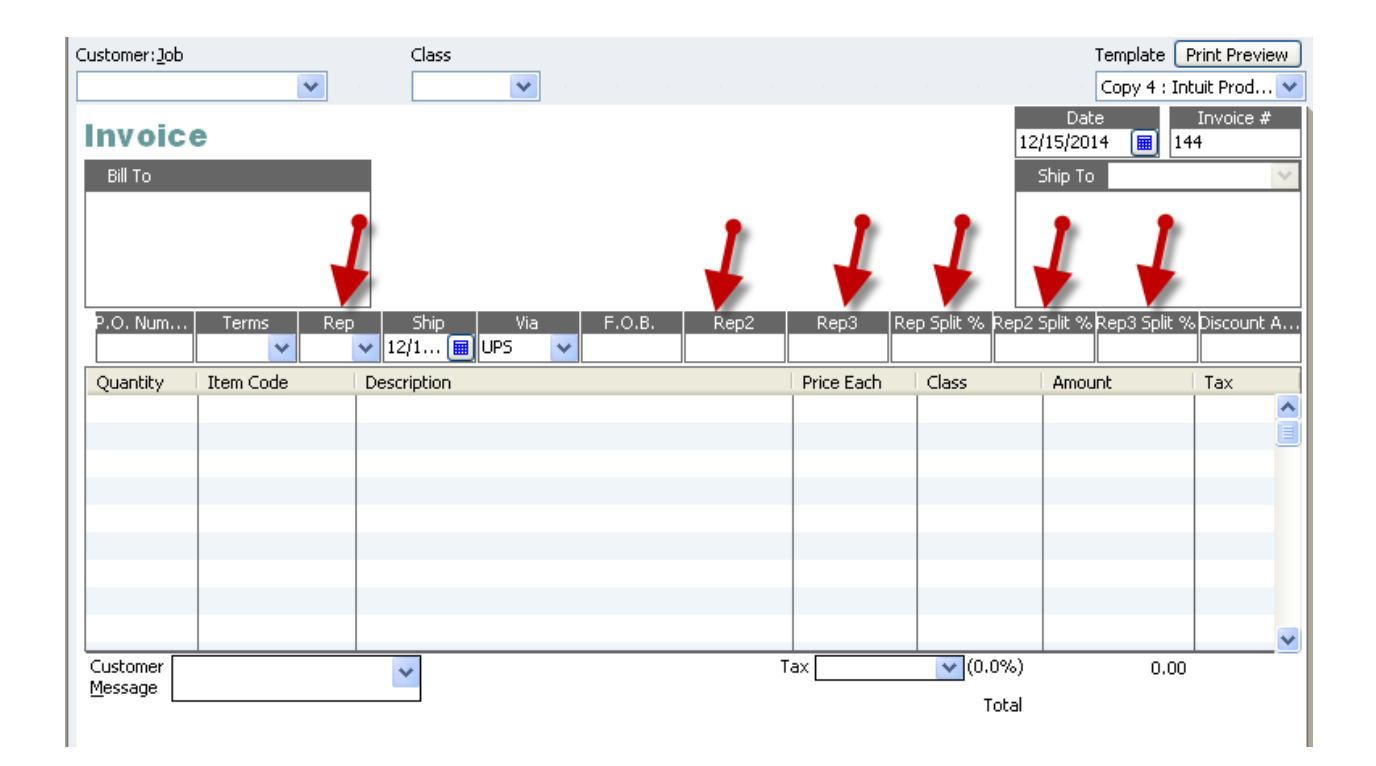